## **GUIDE DE DEPLOIEMENT MULTIPOSTE POUR INNOV-HOTEL SOFT : MODE PARTAGE DE FICHIER**

## **Partie 1 : Notion de base de données**

Toutes les opérations que vous enregistrez dans INNOV-Hôtel Soft sont forcément mémorisées quelque part sur le disque dur de votre ordinateur. Les fichiers qui stockent ces informations constituent la base de données.

Le logiciel INNOV-hôtel soft est capable de fonctionner en réseau sur plusieurs ordinateurs simultanément. Pour cela deux modes d'Access aux données ont été prévu :

- **Le mode partage de fichier** : ici la base de données utilisée est une base de données de type Microsoft Access. En règle générale utilisez ce mode dans une structure qui compte moins de 4 ordinateurs connectés simultanément au logiciel et moins de 40 chambres.
- **Le mode client-serveur** : ici la base de données utilisée est une base de données de type MySQL Server. MySQL est l'un des Système de Gestion de Base de données les plus performants. Il est par exemple le plus utilisé pour stocker les informations au sein des serveurs hébergeant les sites web.

**La suite de ce document traitera uniquement du mode partage de fichier**

## **Partie 2 : Accès aux données en mode partage de fichier (Access)**

Installer INNOV-Hôtel Soft en réseau revient à installer le logiciel sur plusieurs postes tout en spécifiant à chacune des installations d'utiliser une base de données commune. Par défaut INNOV-Hôtel Soft s'installe avec une base de données de type Microsoft Access. Access est le moteur de base de données fourni avec la suite bureautique Microsoft Office. Procédez ainsi :

**A) Effectuez ces opérations sur le poste principal**

- 1) Installez INNOV-hôtel Soft normalement
- **2)** Si vous n'avez pas modifié le dossier d'installation au cours de l'opération, le logiciel aura normalement été installé dans le dossier **« C:\ INNOV-hôtel Soft »**
- 3) Partagez le dossier « C:\INNOV-hôtel Soft », afin qu'il soit accessible par les autres ordinateur (lecture et écrire).
- 4) Récupérez le nom du fichier de base de données ainsi:
	- a. Cliquez sur paramètres => base de données
	- b. Cliquez sur connexion, la fenêtre ci-dessous s'affiche
	- c. Relevez le nom du fichier, dans l'exemple ci-dessous le nom est **« hoteldatabase\_9201.mdb »**

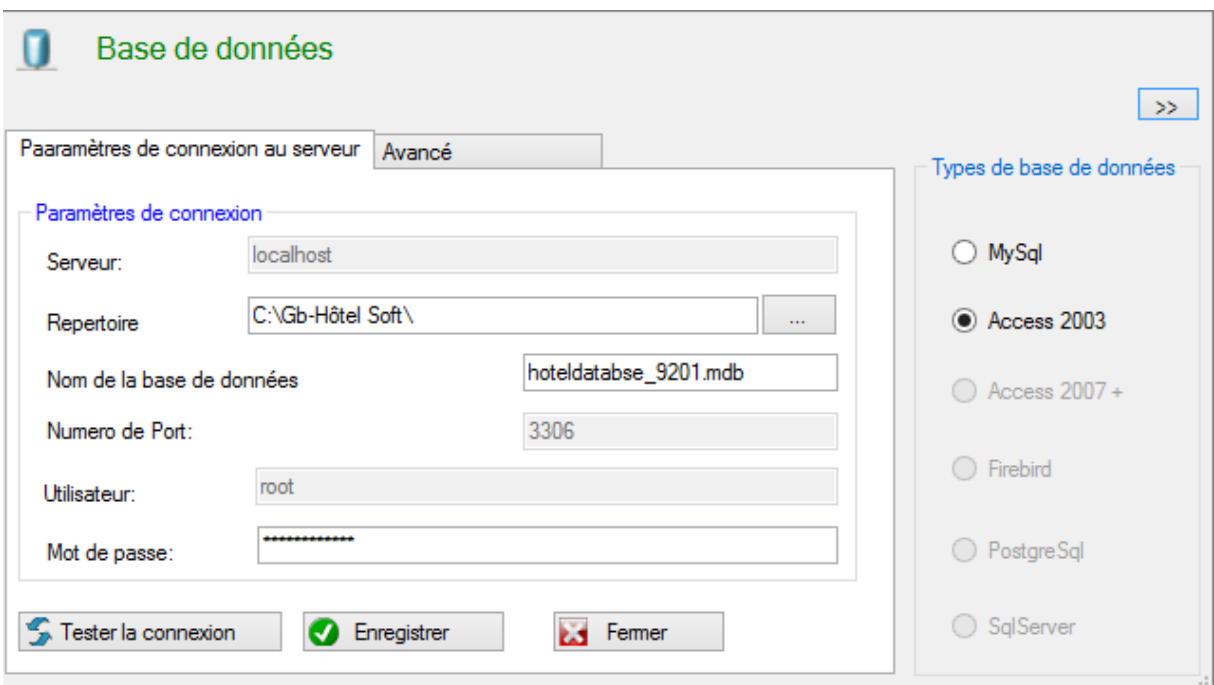

## **B) Effectuez ces opérations sur chacun des postes secondaires**

- 1) Installez INNOV-hôtel Soft sur le poste secondaire
- 2) Allez dans paramètres, connexion
- 3) Cliquez sur le bouton **« … »,**tout prêt du champ « Répertoire » et accédez au dossier que vous avez antérieurement partagé sur le poste principal
- 4) Saisissez exactement le nom du fichier de base de données que vous avez relevé sur le poste principal
- 5) Cliquez sur tester la connexion
- 6) Si la réponse est positive alors cliquez sur « enregistrer ». L'opération est terminée et le poste secondaire est connecté à la base du poste principal !

7) Si la réponse est négative, vérifiez les paramètres « nom de base de données » et « répertoire ». Assurez-vous égalent que le partage a bien été fait sur le poste principal, puis recommencez.